**How to search CQ Researcher Anoka Technical College Library Media Center** Karen Bronshteyn

Choose "**CQ Researcher**" from the "**Find articles,**" "**General databases**" section of the library webpage, http://www.anokatech.edu/en/StudentServices/Library.aspx

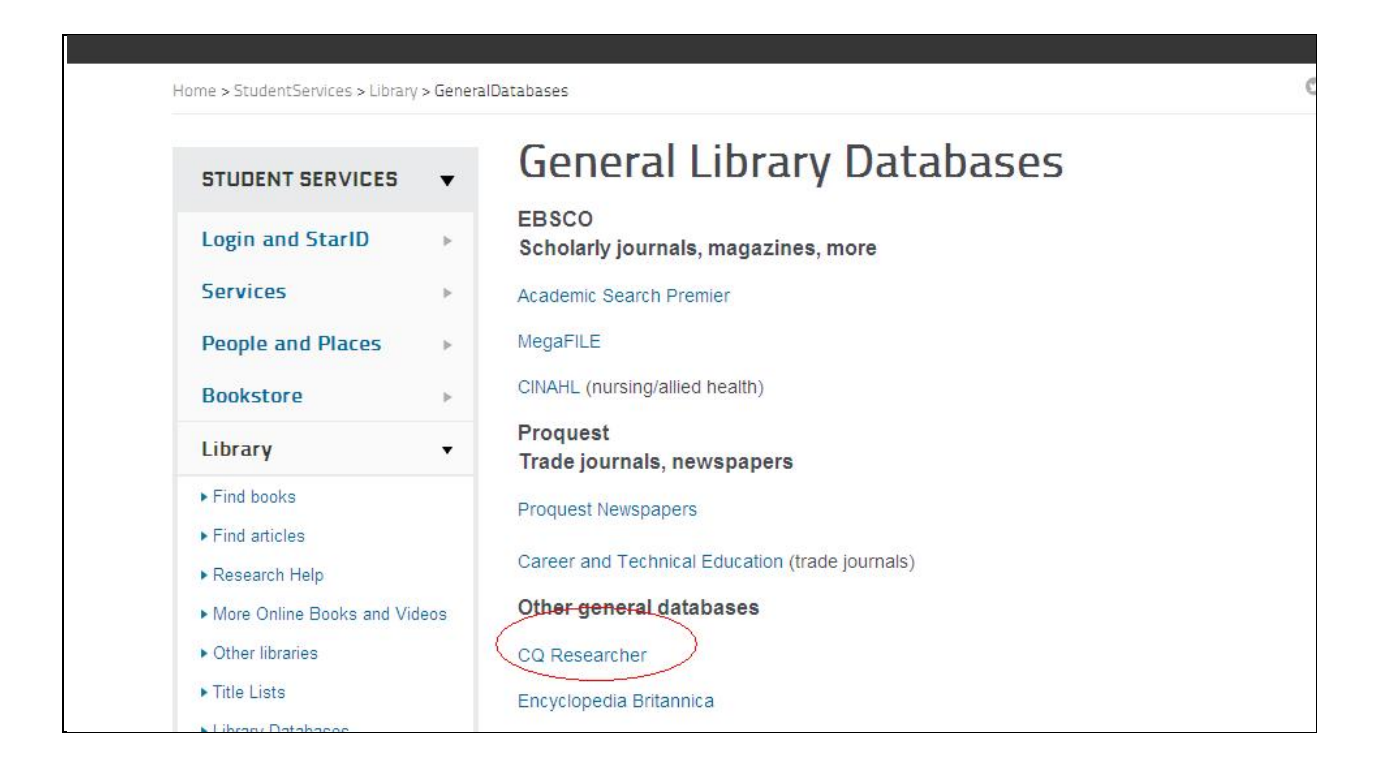

You are likely to find CQ Researcher useful for **credible, detailed overviews of social issues**. Their reports provide balanced and objective information about **current and controversial** topics.

Students are often able to **narrow a research topic** after searching CQ Researcher. They also **find additional resources** in the Bibliography and footnotes.

If you access this and other library databases from off-campus, you will encounter this screen

that requires you to login:

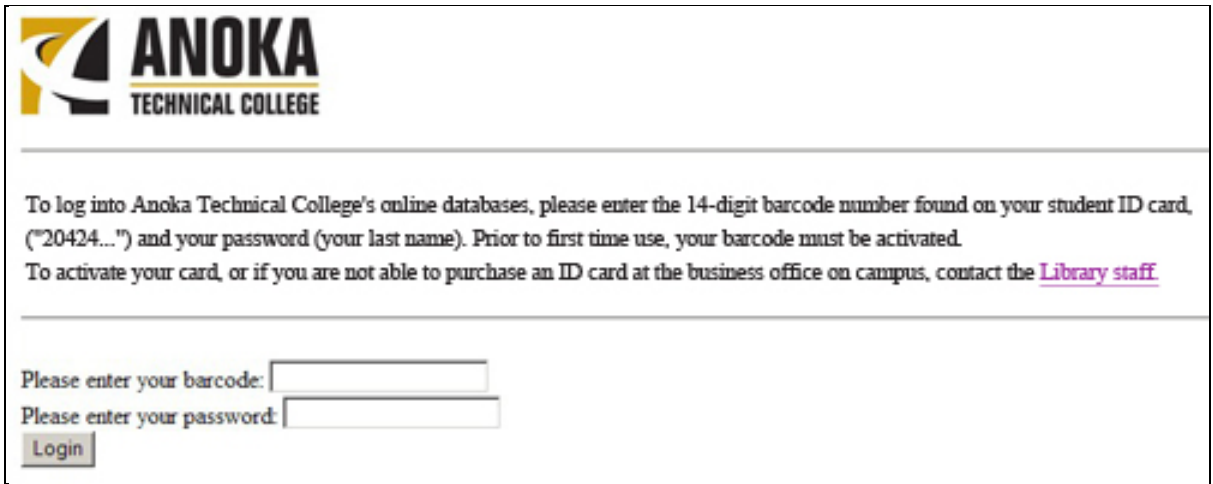

Your library barcode is on the back of your college ID card and starts out 20424…. Your password is your last name.

When you get into the database, the opening screen will have a current report in the middle of the screen. It will look a lot like this:

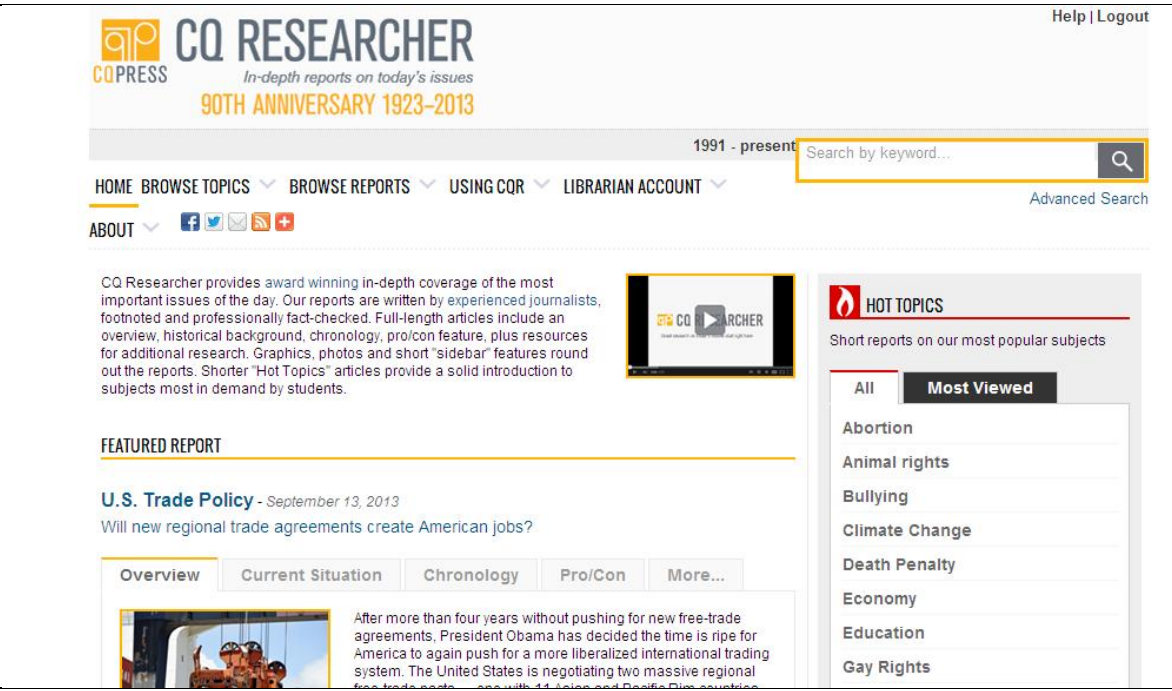

There are many options for searching this database. If you don't have a topic yet, you might browse some of the **HOT TOPICS** in the right‐hand column. Another easy option is to search by typing a keyword(s) in the white rectangle. Results are returned in "relevancy" order. You can resort the results to see the newest first.

Sample search results:

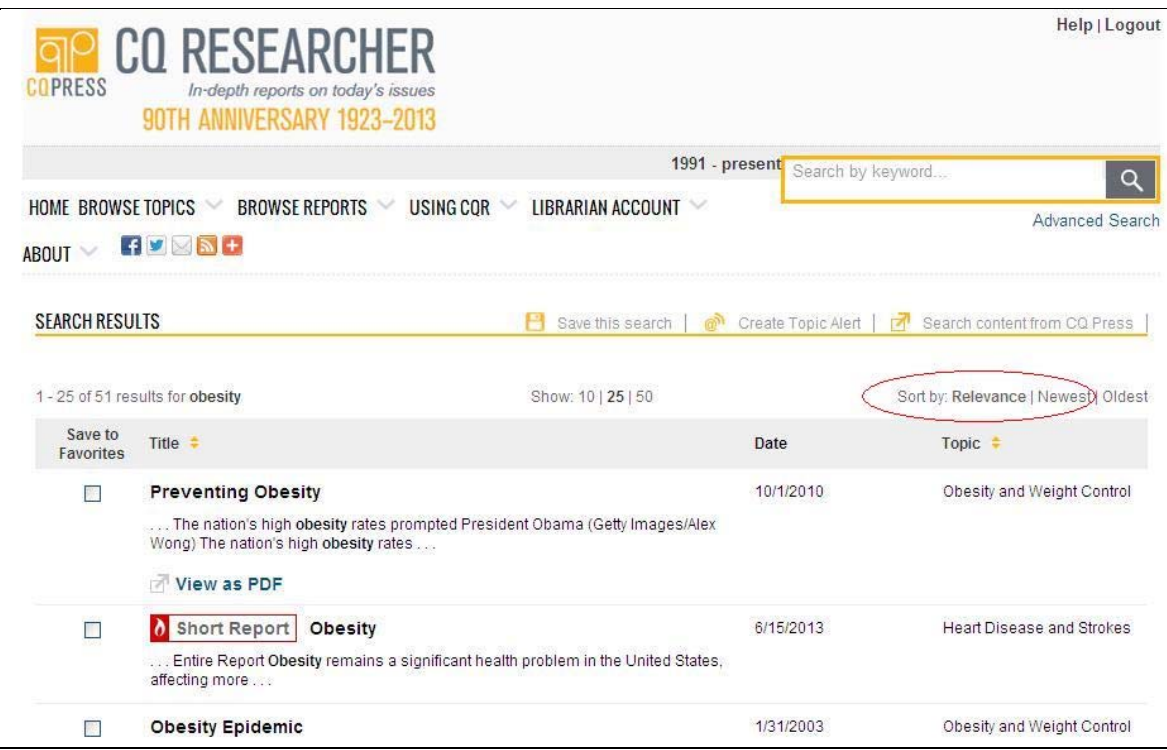

To access a report in html format, click on the title. Your search terms will appear in the document in bold.

It is helpful to look at some of the footnotes as you read the html report. Simply slide your mouse over the footnote number.

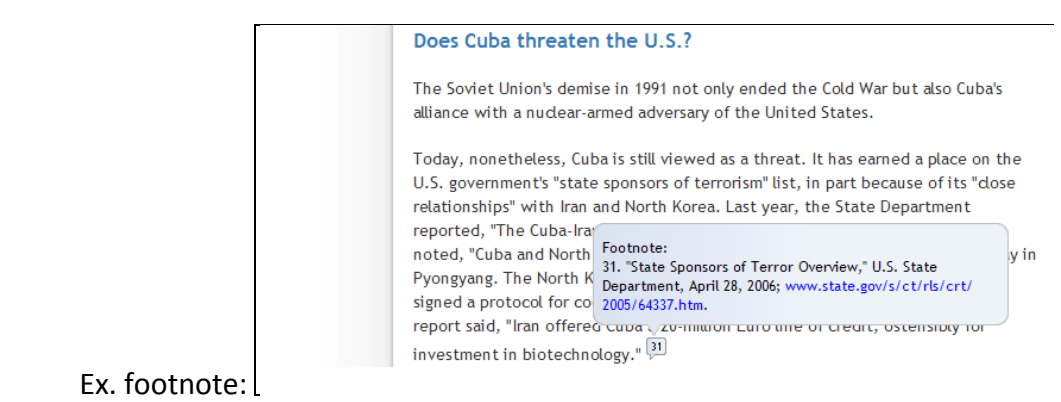

These reports are conveniently organized, but lengthy. Use the left-hand column to access specific sections of a report.

- Full report  $-$  the whole thing
- $\bullet$  Introduction a very brief summary, or "abstract"
- Overview a detailed summary with the pros/cons
- $\bullet$  Background a history of the issue
- Current situation recent events
- Outlook projections
- Pro/Con A side-by-side debate with the author's names and credentials at the top
- Chronology timeline
- Short features related content
- Maps/Graphs
- $\bullet$  Bibliography list of sources referred to in the report
- The Next Step related sources
- Contacts contact information, including websites, for related organizations
- Footnotes –a complete listing of the footnotes, also accessible within the report
- About the author for the author's credentials and citation information

Each report can be **printed** or **emailed** by section or in its entirety, or **viewed/saved in PDF** format. Use the **print** box dropdown to **select specific sections** for printing. (Be discriminate – these reports exceed 30 pages!) Use the **CiteNow!** link to see the source cited in APA or MLA.

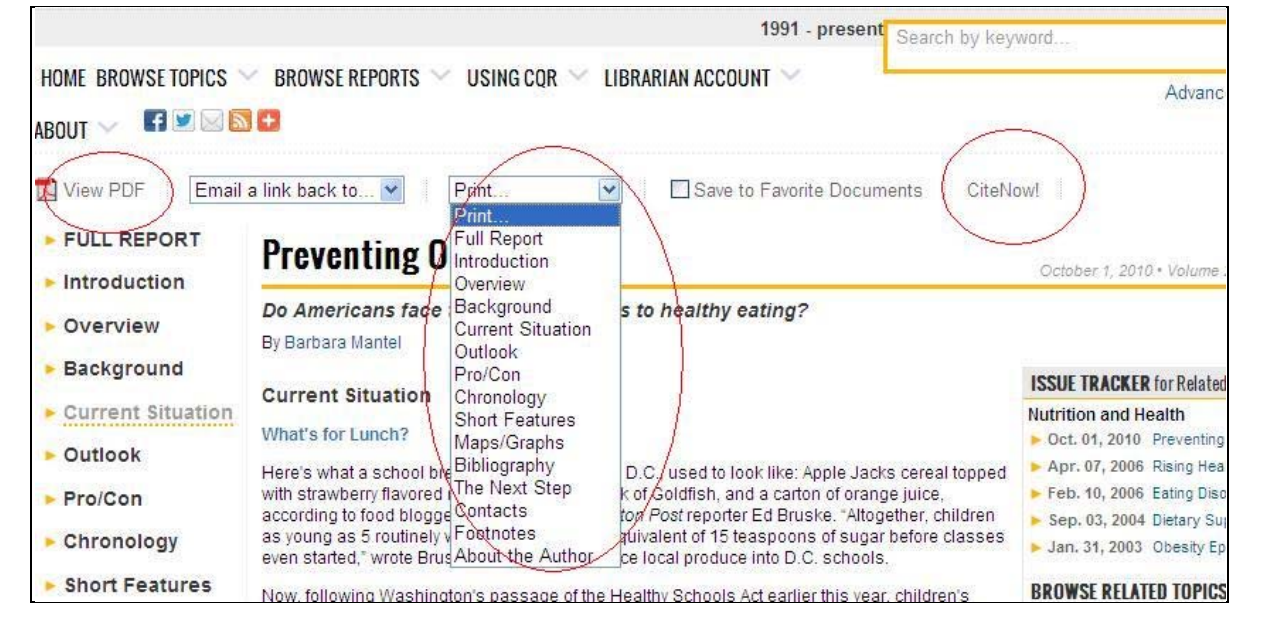

 *librarian@anokatech.edu rev. 9/16/13*